## **Jean-Pierre THOMAS** Le 14 octobre 2006

# **Eclairage elliptique localisé et fusion des calques avec PhotoFiltre Studio**

## **Le logiciel :**

PhotoFiltre Studio: Shareware 30 jours à prix raisonnable. **<http://www.photofiltre-studio.com/>**

### **Objectif :**

- Faire ressortir plus clairement les têtes de ces sympathiques girafes .
- Nous ferons en sorte de ne pas toucher au grain du mur d'arrière plan, qui donne du caractère à l'image.
- Nous en profiterons pour nous exercer à modifier la couche Alpha d'un calque, dans laquelle se trouvent les informations de transparence.

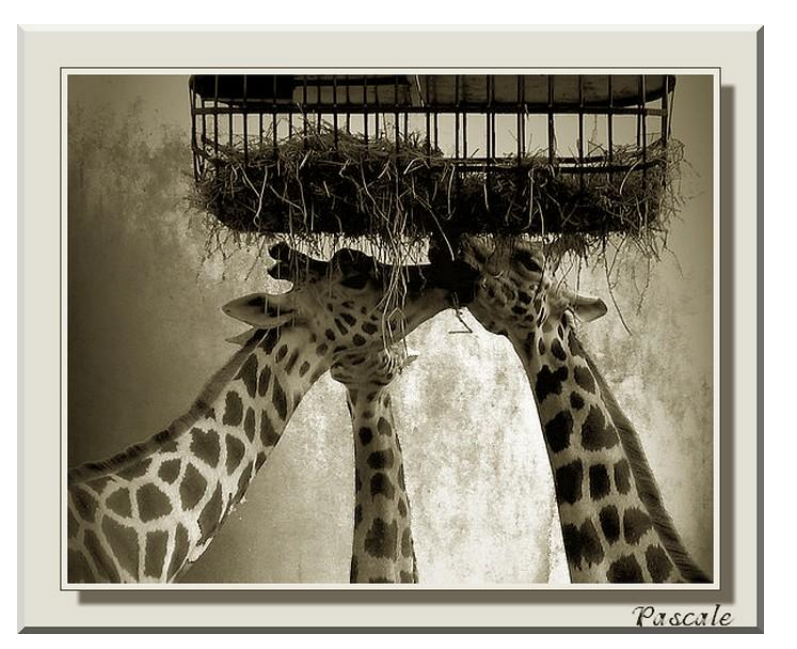

## **Préalables :**

- Il est possible de charger l'image originale de cet exemple à l'adresse suivante : [http://www.photofiltre-studio.com/forum/viewtopic.php?p=94181#94181](http://www.photofiltre-studio.com/forum/viewtopic.php?p=86920 - 86920)
- Nous en profitons pour remercier Pascale du Forum PhotoFiltre pour son aimable autorisation à utiliser son image pour cet exercice. Je vous invite à visiter son blog Pascalimagines, émaillé de jolies photos : <http://pascalimages.canalblog.com/>
- Nous aurons besoin d'un masque que nous allons créer très simplement.
- Menu Fichier / Nouveau, largeur et hauteur 500 pixels, résolution 72 dpi
- Menu Filtre / Divers / Masque radial
- Menu Réglages / Négatif
- Enregistrer cette image dans le dossier Masks de PhotoFiltre au format jpg.

## **Action :**

- Ouvrir l'image originale.
- Dans la palette d'outils, activer la sélection ellipse  $\overline{\bigcirc}$  et tracer une forme autour de la zone à éclaircir, en essayant de placer le point central au plus près de la partie la plus sombre.
- Clic Droit dans la sélection : Dupliquer

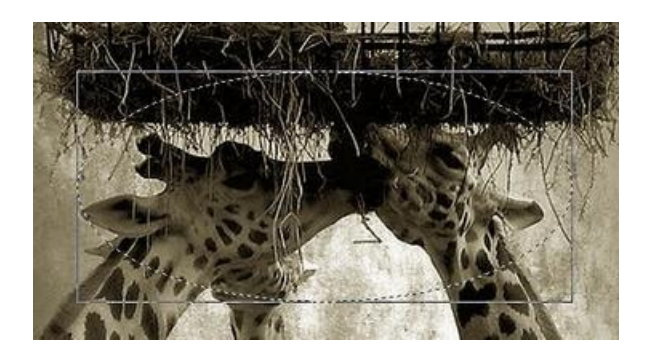

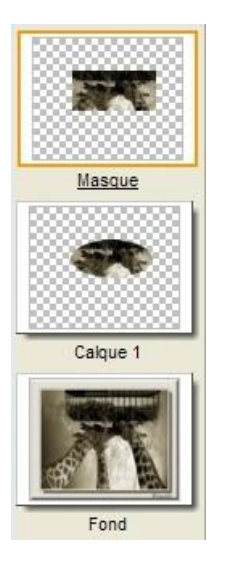

- Activer le calque de Fond
- Afficher à nouveau la sélection :  $\Box$
- Clic Droit sur sélection : Changer la forme / Rectangle
- Menu Sélection / Dilater Largeur = 3 (pour éviter des effets de bord ultérieurement)
- Clic Droit sur sélection : Dupliquer
- Clic Droit sur miniature Calque 2 : Renommer « Calque 2 » en « Masque »
- Glisser/déplacer la miniature Masque au-dessus de Calque 1
- Afficher à nouveau la sélection :  $\Box$
- Ouvrir le masque radial enregistré, et le copier
- Activer à nouveau l'image des girafes
- Menu Filtre / Module externe / Coller dedans
	- $\checkmark$  Adaptation : Aucun
	- $\checkmark$  Conservation du ratio : Ne pas conserver
	- Prévisualiser :

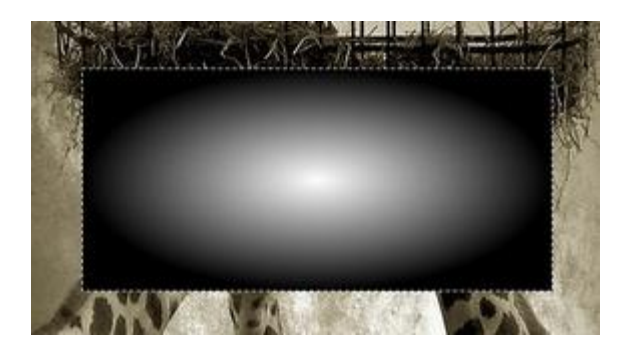

- Dans la palette des outils, cliquer sur l'icône de l'Outil Gestionnaire de calques, ou appuyer sur la touche W.
- Régler l'opacité du calque Masque à 80
- On peut vérifier que le point le plus lumineux se trouve au milieu de la zone la plus sombre de la girafe de premier plan.
- Par contre l'application du Masque risque de « brûler » le mur dont on veut conserver le grain.

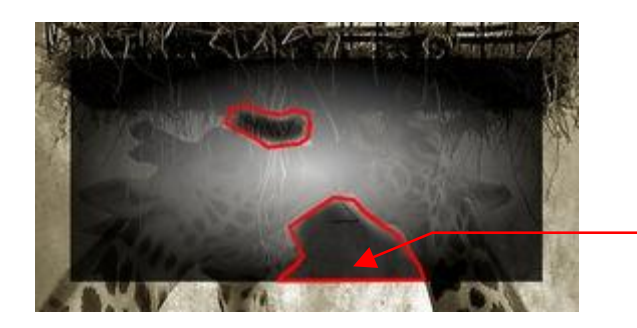

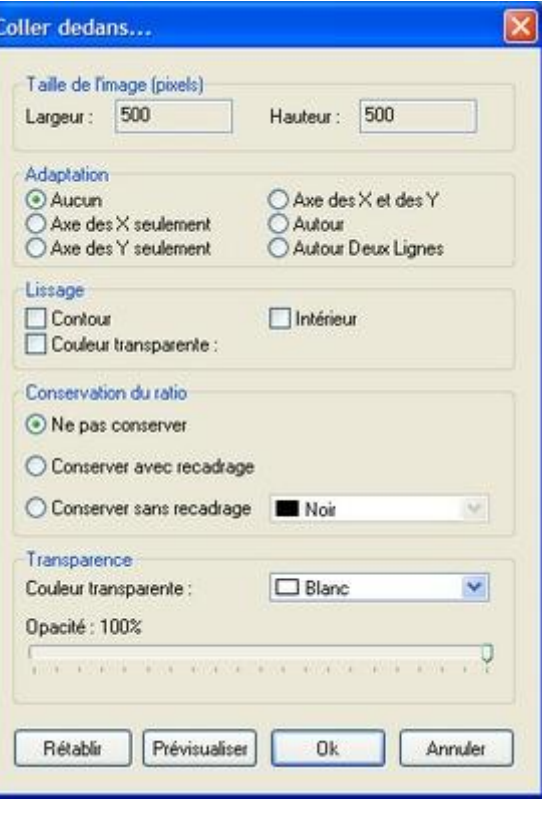

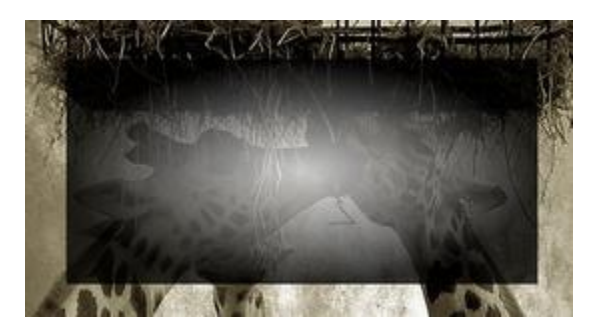

- Activer l'outil Pinceau
- Couleur Noire / Rayon 15 / Pression 5/9
- Retoucher les zones qui ne doivent pas, ou peu, être éclaircies
- Augmenter la pression à 9 / Rayon 7, et insister sur le bord du masque de la zone, de sorte que le noir soit parfaitement opaque, comme dans les angles.

Copyright tompf@free.fr Page 2

- Ré-activer l'Outil Gestionnaire de calques, ou appuyer sur la touche W
- Régler l'opacité du calque Masque à 100
- Copier le calque Masque
- Clic Droit sur la miniature : décocher Visible

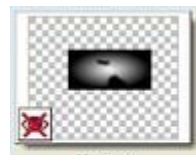

Calque 1

- Activer le Calque 1
- Clic Droit sur la miniature : Coller en tant que couche Alpha
- La miniature affiche la prise en compte de la transparence
- Activer l'Outil Gestionnaire de calques, ou appuyer sur la touche W
- Sélectionner Mode fusion Superposition, et instantanément, le Calque renforce la luminance de la zone qu'il recouvre.
- Clic Droit sur la miniature : Dupliquer
- Créer ainsi deux à trois duplications, comme illustré ci-dessous.

#### **Conclusion :**

- Nous savons désormais comment modifier un masque dégradé en niveaux de gris, et non transparent, pour l'incorporer comme couche Alpha (de transparence) dans un calque.
- Nous avons appliqué aux calques un mode de fusion Superposition, pour augmenter la luminance. Pour diminuer la luminance, mode de fusion Produit.

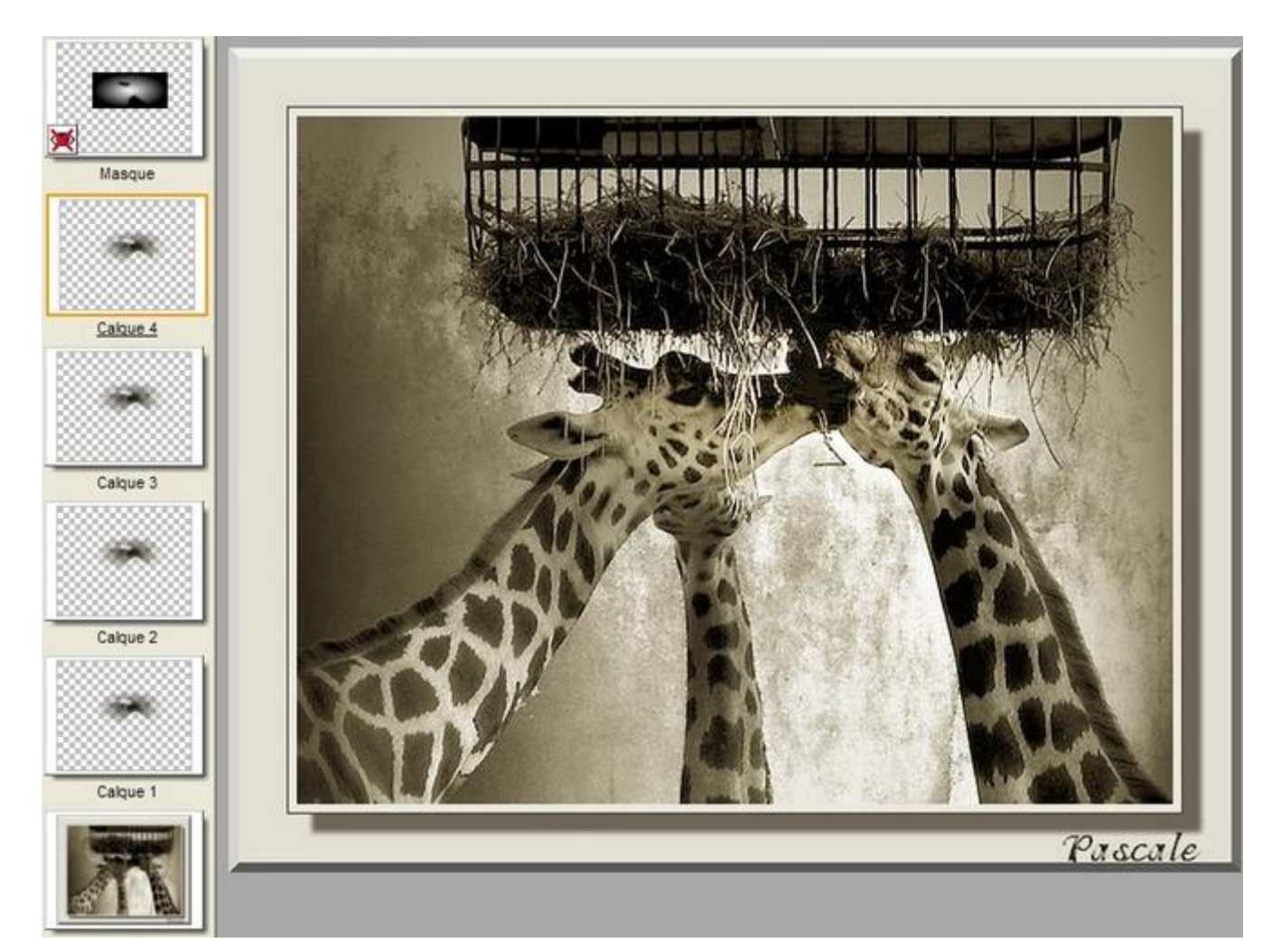

00000000000000000000000000000000000000

PhotoFiltre Studio: simple et efficace !!! Merci Antonio Da Cruz.

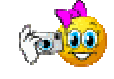

Copyright tompf@free.fr Page 3

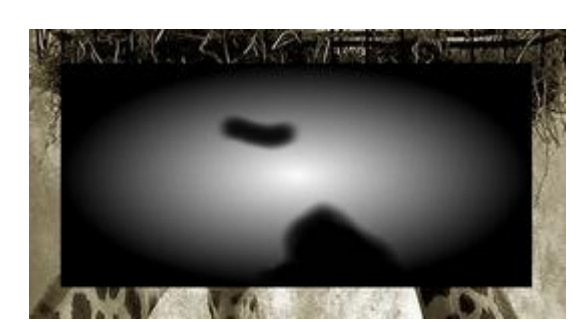